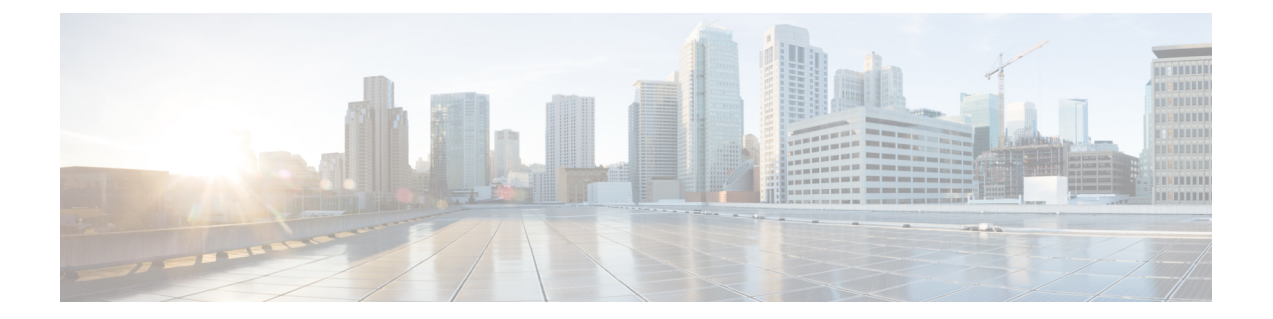

# デバイスとコントローラ

このセクションでは、Cisco SD-WAN デバイスとコントローラに関する情報を記載します。

- デバイスの地理的な位置の表示 (2 ページ)
- システムステータスの表示 (4 ページ)
- TAC ケースのオープンと表示 (6 ページ)
- Cisco vBond オーケストレーション のステータスの表示 (7ページ)
- Cisco vSmart コントローラ のステータスの表示 (8ページ)
- 制御接続の表示 (9 ページ)
- Cisco vManage に接続されているデバイスの表示 (9 ページ)
- Cisco vManage で実行中のサービスの表示 (9 ページ)
- オーバーレイネットワークでのデバイスステータスの表示 (10 ページ)
- デバイス情報の表示 (11 ページ)
- デバイス設定の表示 (11 ページ)
- デバイスに搭載されたソフトウェアバージョンの表示 (11 ページ)
- デバイスインターフェイスの表示 (12 ページ)
- WAN インターフェイスの表示 (13 ページ)
- 管理 VPN または VPN 512 のインターフェイスの表示 (14 ページ)
- DHCP サーバーとインターフェイス情報の表示 (14 ページ)
- インターフェイスの MTU 情報の表示 (15 ページ)
- セルラーインターフェイスの表示とモニタリング (15 ページ)
- コロケーションクラスタ情報の表示 (17 ページ)
- Cisco Colo Manager の正常性の表示 (18 ページ)
- CLI を使用した Cisco vManage クラスタ情報の表示 (18 ページ)
- admin-tech ファイルにシステム情報を収集する (19 ページ)
- デバイスの再起動 (23 ページ)
- インターフェイスのリセット (26 ページ)
- デバイスの無効化 (26 ページ)
- デバイスの復旧 (26 ページ)
- データトラフィックの停止 (26 ページ)
- 工場出荷時の状態へのリセット (27 ページ)

• Cisco SD-WAN コントローラと Cisco vEdge デバイスのリソースのモニタリング (28 ペー ジ)

## デバイスの地理的な位置の表示

Cisco vManage の [Geography] ウィンドウでは、オーバーレイネットワーク内の Cisco SD-WAN デバイスとリンクに関する情報を表示できます。[Geography] ウィンドウには、オーバーレイ ネットワーク内のデバイスの地理的位置を示すマップが表示されます。

Cisco vManage を実行しているブラウザは、インターネットにアクセスできる必要があり ます。インターネットにアクセスできない場合は、ブラウザが「\*.openstreetmaps.org」に アクセスできることを確認してください。 (注)

オーバーレイネットワーク内のデバイスの地理的位置を表示するには、次の手順を実行しま す。

- **1.** [VPN Group] リストから、VPN グループを選択します。
- **2.** [VPN Segment] リストから、VPN セグメントを選択します。
- **3.** フィルタを設定します。

### マップフィルタの設定

マップに表示するデバイスとリンクを選択するには、次の手順を実行します。

- **1.** Cisco vManage のメニューから**[Monitor]** > **[Geography]**の順に選択します。
- **2.** [Filter] をクリックします。
- **3.** 表示されるオプションから、デバイスグループを選択します。デフォルトでは、[All]のグ ループが選択されており、オーバーレイネットワーク内のすべてのデバイスが表示されま す。[NoGroups]のグループを選択すると、デバイスグループに属していないデバイスが表 示されます。すべてのデバイスがグループに属している場合、[NoGroups]オプションは表 示されません。
- **4.** 表示するデバイスを選択します。デフォルトでは、マップにはエッジデバイス、Cisco vBond、Cisco vSmart、Cisco vManage を含むすべてのデバイスタイプが表示されます。
- **5.** 制御リンクとデータリンクの状態を選択します。デフォルトでは、マップにはすべての制 御接続とデータ接続が表示されます。
- **6.** カーソルをボックスの外に移動して、[Filter] ボックスを閉じます。

マップは動的に更新され、選択内容が表示されます。

### デバイス情報の表示

デバイスの基本情報を表示するには、デバイスアイコンにカーソルを合わせます。ポップアッ プボックスに、システム IP、ホスト名、サイト ID、デバイスタイプ、およびデバイスステー タスが表示されます。

デバイスの詳細情報を表示するには、デバイスアイコンをダブルクリックします。[Device Dashboard]、[Device Details]、[SSH Terminal]、[Site Topology]、[Links] のいずれかをクリックし て、デバイスの詳細を表示します。

リンクについての説明は以下のとおりです。

- 細い青色の線は、2 つのデバイス間のアクティブな制御接続を示します。
- 太い青色の線は、デバイス間の複数のアクティブな接続を示します。
- 赤色の点線は、停止している制御接続を示します。
- 太い赤色の点線は、停止している複数の制御接続を示します。
- 細い緑色の線は、2 つのデバイス間のアクティブなデータ接続を示します。
- 太い緑色の線は、複数のアクティブなデータ接続を示します。
- 赤色の点線は、停止しているデータ接続を示します。
- 太い赤色の点線は、停止している複数のデータ接続を示します。
- 太い灰色の線は、2 つのデバイス間のアクティブな統合型の制御接続とデータ接続を示し ています。

線にカーソルを合わせると、接続が稼働中か停止中かを示すホバーボックスが表示されま す。

### デバイスの地理座標の設定と表示

デバイスの地理座標を設定するには、**[Configuration]** > **[Templates]**にある [System Feature] テ ンプレートを使用します。

Cisco SD-WAN デバイスが設定テンプレートに関連付けられていない場合は、次の手順でデバ イスで緯度と経度を直接設定できます。

- **1.** Cisco vManage のメニューから、**[Tools]** > **[SSH Terminal]**を選択します。
- **2.** 左ペインでデバイスを選択します。右ペインに [SSH Terminal] ウィンドウが開きます。
- **3.** ユーザー名とパスワードを入力して、デバイスにログインします。
- **4.** デバイスが設定テンプレートと関連付けられているかどうかを確認するには、show system status コマンドを使用します。

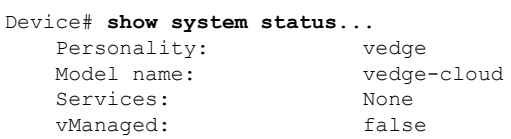

Commit pending: false Configuration template: None

出力結果で、[vManaged]および[Configuration template]出力フィールドの値を確認します。 [vManaged] フィールドの値が false の場合、デバイスは設定テンプレートと関連付けられ ておらず、[Configuration template] フィールドの値は None になります。このようなデバイ スの場合、CLI から直接 GPS 座標を設定できます。[vManaged] フィールドの値が true の 場合、Cisco vManage サーバーはデバイス設定をダウンロードしており、[Configuration template] フィールドには設定テンプレートの名前が表示されます。このようなデバイスの 場合、CLI から直接 GPS 座標を設定することはできません。GPS 座標を設定しようとする と、validateまたはcommitコマンドでエラーが発生し、次のメッセージが表示されます。

Aborted: 'system is-vmanaged': This device is being managed by the vManage. Configuration through the CLI is not allowed.

**5.** コンフィギュレーション モードに入ります。

Cisco vEdge デバイスの場合:

デバイス# **config** デバイス(config)#

Cisco IOS XE SD-WAN デバイスの場合:

Device# **configure-transaction** デバイス(config)#

**6.** デバイスの緯度と経度を設定します。

デバイス(config)# **system gps-location latitude** *degrees.minutes.seconds* デバイス(config-system)# **gps-location longitude** *degrees.minutes.seconds*

**7.** 設定を保存します。

デバイス(config-system)# **commit** デバイス(config-system)#

# システムステータスの表示

**1.** Cisco vManage のメニューから**[Monitor]** > **[Devices]**の順に選択します。

Cisco vManage リリース 20.6.x 以前:Cisco vManage のメニューから**[Monitor]** > **[Network]** の順に選択します。

**2.** デバイスを選択します。Cisco vEdgeデバイスを選択すると、ウィンドウにはデフォルトで [System Status] が表示されます。

Cisco IOS XE SD-WAN デバイスまたは任意のコントローラを選択した場合は、左ペインで [System Status] をクリックします。右ペインにデバイスに関する情報が表示されます。

### システムステータスのパラメータについて

[System Status] ウィンドウには次の情報が表示されます。

- [Reboot]:デバイスが再起動した回数。それぞれの再起動について詳細を確認するには、 [Reboot] をクリックします。[Reboot] ウィンドウが開き、次の情報が表示されます。
- [Crash]:デバイスがクラッシュした回数。それぞれのクラッシュの詳細を確認するには、 [Crash] をクリックします。[Crash] ウィンドウが開き、次の情報が表示されます。
- ハードウェアコンポーネントのステータス。選択したデバイスがハードウェアの場合にの み該当します。
	- モジュール
	- 温度センサー
	- USB
	- 電源モジュール
	- ファン

ハードウェアコンポーネントのステータスは、次のいずれかの方法で表されます。

- 緑色のチェックマーク:コンポーネントは動作しています。
- X の付いた赤い円:コンポーネントは停止しています。
- 感嘆符の付いたオレンジ色の三角形:コンポーネントにエラーがあります。
- N/A:選択したデバイスはハードウェアの Cisco vEdge デバイス ではないため、該当しま せん。
- CPUとメモリ:右側に期間が示されます。データを表示する事前定義した期間またはカス タム期間をクリックします。
	- CPU 使用率:CPU 使用率は、選択した時間範囲で使用可能な CPU の割合で表示され ます。
	- メモリ使用率:メモリ使用率は、選択した時間範囲で使用可能なメモリの割合で表示 されます。

# **TAC** ケースのオープンと表示

#### 表 **<sup>1</sup> :** 機能の履歴

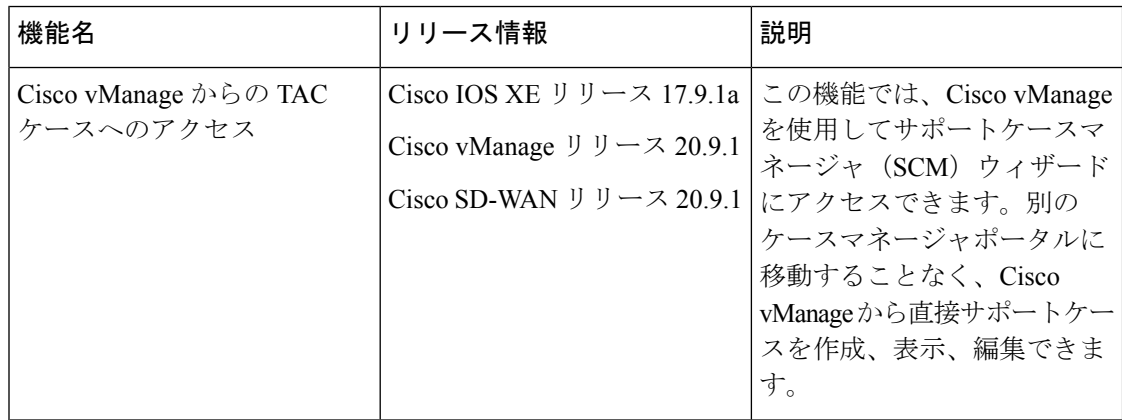

### サポートされるデバイス数

この機能は、Cisco SD-WAN と Cisco IOS XE SD-WAN デバイスの両方でサポートされていま す。

### 概要

Cisco vManage のトラブルシューティングの問題については、SCM ポータルでサポートケース を作成します。Cisco vManage では、SR 番号とトークンの詳細を入力して、SCM サーバー上 の特定のサービスリクエスト (SR)にadmin-techファイルをアップロードするという準備があ ります。

Cisco vManage リリース 20.9.1 以降では、Cisco vManage から SCM ポータルにアクセスできま す。SCMポータルでは、admin-techファイルを作成、表示、アップロードできます。admin-tech ファイルの詳細については、「[admin-tech](https://www.cisco.com/c/en/us/td/docs/routers/sdwan/configuration/Monitor-And-Maintain/monitor-maintain-book/m-device-and-controllers.html#collect-system-info-admin-tech-device) ファイル」を参照してください。

### **TAC** ケースにアクセスするための前提条件

• アクティブな Cisco シングルサインオン (SSO) ログインで、SCM [ウィザードと](https://mycase.cloudapps.cisco.com/case)クラウド サーバーにアクセスする必要があります。

### **TAC** ケースの表示

Cisco vManage から TAC ケースを表示するには、次の手順を実行します。

- **1.** Cisco vManage のメニューから**[Tools]** > **[TAC Cases]**の順に選択します。 TAC サポートケースポータルには、ケースの一覧が表示されます。
- **2.** Cisco SSO ログインを使用して SCM ポータルにログインします。

### **TAC** ケースのオープン

Cisco vManage から TAC ケースを開くには、次の手順を実行します。

- **1.** Cisco vManage のメニューから**[Tools]** > **[TAC Cases]**の順に選択します。
- **2.** TAC ケースのウィザードで、[Open a Case] をクリックします。
- **3.** 関連する詳細をすべて入力します。
- **4.** [Create] をクリックします。

TAC サポートケースポータルには、ケースの一覧が表示されます。

SCM ポータルの使用方法の詳細については、『Cisco TAC [Connect](https://www.cisco.com/c/en/us/support/services/tac-connect-bot/index.html)』[英語] を参照してくださ い。

# **Cisco vBond** オーケストレーション のステータスの表示

Cisco vBond オーケストレーション のステータスは、次の方法で表示できます。

### ダッシュボード画面を使用する

**1.** Cisco vManage のメニューから**[Monitor]** > **[Overview]**の順に選択します。

Cisco vManage リリース 20.6.x 以前:Cisco vManage のメニューから**[Dashboard]** > **[Main Dashboard]**の順に選択します。

**2.** Cisco vManage リリース 20.6.1 より前の場合は、[Cisco vBond] の横にある上向きまたは下 向きの矢印をクリックします。

Cisco vManage リリース 20.6.1 以降の場合は、オーバーレイネットワーク内の Cisco vBond オーケストレータ番号を示す数字をクリックします。

**3.** Cisco vBond オーケストレーション のステータスは、開いたダイアログボックスの [Reachability] 列で確認できます。

### **[Geography]** 画面を使用する

- **1.** Cisco vManage のメニューから**[Monitor]** > **[Geography]**の順に選択します。
- **2.** [Filter] をクリックし、[Types] で [vBond] を選択します。
- **3.** Cisco vBond アイコンをクリックして、ステータスを確認します。

#### **[Network]** 画面を使用する

**1.** Cisco vManage のメニューから**[Monitor]** > **[Devices]**の順に選択します。

Cisco vManage リリース 20.6.x 以前:Cisco vManage のメニューから**[Monitor]** > **[Network]** の順に選択します。

- **2.** ステータスを確認する Cisco vBond オーケストレーション を見つけます。デバイステーブ ルでデバイスのリストをスクロールするか、検索バーに**vBond**をキーワードとして入力し ます。
- **3.** [Hostname] 列で該当する Cisco vBond オーケストレーション をクリックします。[Control Connections] 画面がデフォルトで開き、そのデバイスとネットワーク内の他のコントロー ラデバイスとの間で確立されているすべての制御接続に関する情報が表示されます。

## **Cisco vSmart** コントローラ のステータスの表示

Cisco vSmart コントローラ のステータスは、次の方法で表示できます。

#### **[Dashboard]** 画面を使用する

**1.** Cisco vManage のメニューから**[Monitor]** > **[Overview]**の順に選択します。

Cisco vManage リリース 20.6.x 以前:Cisco vManage のメニューから**[Dashboard]** > **[Main Dashboard]**の順に選択します。

**2.** Cisco vManage リリース 20.6.1 より前の場合は、[Cisco vSmart] の横にある上向きまたは下 向きの矢印をクリックします。

Cisco vManage リリース 20.6.1 以降の場合は、オーバーレイネットワーク内の Cisco vSmart コントローラ番号を示す数字をクリックします。

**3.** Cisco vSmart コントローラ のステータスは、開いたダイアログボックスの [Reachability] 列 で確認できます。

### **[Geography]** 画面を使用する

- **1.** Cisco vManage のメニューから**[Monitor]** > **[Geography]**の順に選択します。
- **2.** [Filter] をクリックし、[Types] で [vSmartv] を選択します。
- **3.** Cisco vSmart アイコンをクリックして、ステータスを確認します。

### **[Network]** 画面を使用する

**1.** Cisco vManage のメニューから**[Monitor]** > **[Devices]**の順に選択します。

Cisco vManage リリース 20.6.x 以前:Cisco vManage のメニューから**[Monitor]** > **[Network]** の順に選択します。

- **2.** ステータスを確認する Cisco vSmart コントローラ を見つけます。デバイステーブルでデバ イスのリストをスクロールするか、検索バーに vBond をキーワードとして入力します。
- **3.** [Hostname]列で該当するCisco vSmartコントローラインスタンスをクリックします。[Control Connections] 画面がデフォルトで開き、そのデバイスとネットワーク内の他のコントロー ラデバイスとの間で確立されているすべての制御接続に関する情報が表示されます。

### 制御接続の表示

デバイスのすべての制御接続を表示するには、次の手順を実行します。

- **1.** Cisco vManage のメニューから**[Monitor]** > **[Geography]**の順に選択します。
- **2.** 制御接続を表示するデバイスを選択します。

```
コントローラデバイス(Cisco vBond オーケストレーション、Cisco vManage、Cisco vSmart
コントローラ)を選択すると、 [Control Connections] 画面がデフォルトで表示されます。
```
**3.** エッジデバイスを選択すると、[System Status] 画面がデフォルトで表示されます。デバイ スの制御接続を表示するには、左ペインで [Control Connections] をクリックします。右ペ インには、デバイスとネットワーク内の他のコントローラデバイスとの間で確立されてい るすべての制御接続に関する情報が表示されます。

右ペインの上部は、次の要素から構成されています。

- 予想される接続数と実際の接続数。
- グラフィック形式の制御接続データデバイスに複数のインターフェイスがある場合は、 Cisco vManage ではすべての制御接続のグラフィカルトポロジが色ごとに表示されます。

右ペインの下部は、次の要素から構成されています。

- 検索バー:部分一致または完全一致を選択できる [Search Options] ドロップダウンが組み 込まれています。
- 表形式の制御接続データデフォルトでは、最初の6つの制御接続が選択されています。右 ペインの上部には、選択された制御接続の情報がグラフで表示されます。

# **Cisco vManage** に接続されているデバイスの表示

- **1.** Cisco vManage のメニューから**[Administration]** > **[Cluster Management]**の順に選択します。
- **2.** [Service Configuration] で、目的の Cisco vManage サーバーのホスト名をクリックします。 [vManage Details] 画面が表示されます。
- **3.** 別の方法:

[Service Configuration] で目的の Cisco vManage インスタンスの [...] をクリックし、[Device Connected] を選択します。

# **Cisco vManage** で実行中のサービスの表示

**1.** Cisco vManage のメニューから**[Administration]** > **[Cluster Management]**の順に選択します。

**2.** [Service Configuration] で、目的の Cisco vManage サーバーのホスト名をクリックします。 画面には、Cisco vManage で有効になっているすべての Cisco vManage サービスのプロセス ID が表示されます。

# オーバーレイネットワークでのデバイスステータスの表 示

オーバーレイネットワーク内にあるデバイスのステータスの表示方法には、次のオプションが あります。

### **[Dashboard]** 画面を使用する

**1.** Cisco vManage のメニューから**[Monitor]** > **[Overview]**の順に選択します。

Cisco vManage リリース 20.6.x 以前:Cisco vManage のメニューから**[Dashboard]** > **[Main Dashboard]**の順に選択します。

**2.** Cisco vManage リリース 20.6.1 より前の場合は、[WAN Edge] の横にある上向きまたは下向 きの矢印をクリックします。

Cisco vManage リリース 20.6.1 以降の場合は、[WAN Edge] デバイスの番号を表す数字をク リックします。

**3.** WAN エッジデバイスのステータスは、開いたダイアログボックスの [Reachability] 列で確 認できます。

### **[Geography]** 画面を使用する

- **1.** Cisco vManage のメニューから**[Monitor]** > **[Geography]**の順に選択します。
- **2.** [Filter] をクリックし、[Types] で [WAN Edge] を選択します。
- **3.** ルータアイコンをクリックしてステータスを確認します。

### **[Network]** 画面を使用する

**1.** Cisco vManage のメニューから**[Monitor]** > **[Devices]**の順に選択します。

Cisco vManage リリース 20.6.x 以前:Cisco vManage のメニューから**[Monitor]** > **[Network]** の順に選択します。

- **2.** ステータスを表示する WAN エッジルータを見つけます。デバイステーブルでデバイスの リストをスクロールするか、検索バーにキーワードを入力します。
- **3.** [Hostname] 列で該当する WAN エッジルータをクリックします。[System Status] 画面がデ フォルトで開きます。

# デバイス情報の表示

オーバーレイネットワーク内のデバイスの基本情報や詳細情報を表示できます。 基本情報を表示するには、次の手順を実行します。

- **1.** Cisco vManage のメニューから**[Monitor]** > **[Geography]**の順に選択します。
- **2.** デバイスアイコンにカーソルを合わせます。

ポップアップボックスに、システムの IP アドレス、ホスト名、サイト ID、デバイスタイ プ、およびデバイスのステータスが表示されます。デバイスの詳細情報を表示するには、 デバイスアイコンをダブルクリックして、[View More Details] ポップアップボックスを開 きます。[Device Dashboard]、[Device Details]、[SSH Terminal]、[Links] のいずれかをクリッ クして、デバイスの詳細を取得します。

詳細情報を表示するには、次の手順を実行します。

**1.** Cisco vManage のメニューから**[Monitor]** > **[Devices]**の順に選択します。

Cisco vManage リリース 20.6.x 以前:Cisco vManage のメニューから**[Monitor]** > **[Network]** の順に選択します。

- **2.** ステータスを表示する WAN エッジルータを見つけます。デバイステーブルでデバイスの リストをスクロールするか、検索バーにキーワードを入力します。
- **3.** [Hostname] 列で該当するデバイスをクリックします。右ペインには、デフォルトでシステ ムのステータスが表示されます。デバイスの詳細情報を表示するには、左ペインでカテゴ リの 1 つを選択します。

## デバイス設定の表示

- **1.** Cisco vManage のメニューから、**[Configuration]** > **[Devices]** の順に選択します。
- **2.** [WAN Edge List] または [Controllers] をクリックします。
- **3.** 実行コンフィギュレーションを表示するには、目的のデバイスで[...]をクリックし、[Running Configuration] を選択します。

ローカル コンフィギュレーションを表示するには、目的のデバイスで [...] をクリックし、 [Local Configuration] を選択します。

# デバイスに搭載されたソフトウェアバージョンの表示

**1.** Cisco vManage のメニューから**[Monitor]** > **[Devices]**の順に選択します。

Cisco vManage リリース 20.6.x 以前:Cisco vManage のメニューから**[Monitor]** > **[Network]** の順に選択します。

- **2.** [Hostname] 列でデバイス名をクリックして、デバイスを選択します。
- **3.** 左ペインで [Real Time] をクリックします。
- **4.** 右ペインの[Device Options]ドロップダウンリストから、[Software Versions]を選択します。

# デバイスインターフェイスの表示

デバイスのインターフェイスに関する情報を表示するには、次の手順を実行します。

**1.** Cisco vManage のメニューから**[Monitor]** > **[Devices]**の順に選択します。

Cisco vManage リリース 20.6.x 以前:Cisco vManage のメニューから**[Monitor]** > **[Network]** の順に選択します。

- **2.** [Hostname] 列でデバイス名をクリックして、デバイスを選択します。
- **3.** 左ペインで [Interface] をクリックします。右ペインには、デバイスのインターフェイス情 報が表示されます。

右ペイン上部は、次の要素から構成されています。

- チャートオプションバー:デバイス名のすぐ下にあります。このバーには以下が組み込ま れています。
	- [Chart Options] ドロップダウン:[Chart Options] をクリックして、データの表示方法を 選択します。
	- [IPv4 & IPv6] ドロップダウン:[IPv4 & IPv6] をクリックして、表示するインターフェ イスのタイプを選択します。情報はグラフィック形式で表示されます。デフォルトで はグラフは結合されており、IPv4 アドレスと IPv6 アドレスの両方が設定されている インターフェイスを示します。IPv4インターフェイスとIPv6インターフェイスを別々 のグラフで表示するには、分離トグルボタンを選択します。
	- 期間:[Real Time]、事前定義した期間、カスタム期間のいずれかをクリックして、 データの表示対象期間を選択します。
- グラフィック形式のインターフェイス情報。
- インターフェイスグラフの凡例:インターフェイスを選択すると、そのインターフェイス に関する情報だけが表示されます。

右ペインの下部は、次の要素から構成されています。

• フィルタ基準。

- すべてのインターフェイスに関する情報を一覧表示するインターフェイステーブル。デ フォルトでは、最初の6つのインターフェイスが表示されます。右ペインの上部には、選 択されたインターフェイスの情報がグラフで表示されます。
	- インターフェイスを選択または選択解除するには、左のチェックボックスをオンまた はオフにします。一度に最大30のインターフェイスを選択して情報を表示できます。
	- 列を再配置するには、列のタイトルを目的の位置にドラッグします。
	- セルラーインターフェイスの場合、インターフェイス名をクリックすると、セルラー インターフェイスに関する詳細情報が表示されます。

インターフェイスのステータスと統計を表示するには、show [interface](https://www.cisco.com/c/en/us/td/docs/routers/sdwan/command/sdwan-cr-book/operational-cmd.html#wp3324892784)と show [interface](https://www.cisco.com/c/en/us/td/docs/routers/sdwan/command/sdwan-cr-book/operational-cmd.html#wp2286695349) statistics のコマンドページを参照してください。

## **WAN** インターフェイスの表示

VPN 0 のトランスポート インターフェイスは、インターネット、メトロ イーサネット ネット ワーク、MPLS ネットワークなどの WAN ネットワークに接続します。

次のいずれかのオプションを使用して、デバイスの WAN インターフェイスに関する情報を表 示できます。

### **[Real Time]** ペイン

**1.** Cisco vManage のメニューから**[Monitor]** > **[Devices]**の順に選択します。

Cisco vManage リリース 20.6.x 以前:Cisco vManage のメニューから**[Monitor]** > **[Network]** の順に選択します。

- **2.** ステータスを表示するデバイスを見つけます。デバイステーブルでデバイスのリストをス クロールするか、検索バーにキーワードを入力します。
- **3.** [Hostname] 列でデバイス名をクリックして、デバイスを選択します。
- **4.** 開いたウィンドウの左ペインで [Real Time] を選択します。
- **5.** 右ペインの [Device Options] ドロップダウンから、[Control WAN Interface Information] を選 択します。

### **[Interface]** ペイン

**1.** Cisco vManage のメニューから**[Monitor]** > **[Devices]**の順に選択します。

Cisco vManage リリース 20.6.x 以前:Cisco vManage のメニューから**[Monitor]** > **[Network]** の順に選択します。

**2.** [Device Groups] ドロップダウンリストから、デバイスが属するデバイスグループを選択し ます。

- **3.** [Hostname] 列でデバイス名をクリックして、デバイスを選択します。
- **4.** 左ペインで [Interface] を選択します。

## 管理 **VPN** または **VPN 512** のインターフェイスの表示

VPN 512 は、アウトオブバンド管理トラフィックで一般的に使用されます。ルータ上の VPN 512 のインターフェイスに関する情報を表示するには、次の手順を実行します。

**1.** Cisco vManage のメニューから**[Monitor]** > **[Devices]**の順に選択します。

Cisco vManage リリース 20.6.x 以前:Cisco vManage のメニューから**[Monitor]** > **[Network]** の順に選択します。

- **2.** ステータスを表示するデバイスを見つけます。デバイステーブルでデバイスのリストをス クロールするか、検索バーにキーワードを入力します。
- **3.** [Hostname] 列でデバイス名をクリックして、デバイスを選択します。
- **4.** 左ペインで [Real Time] をクリックします。
- **5.** 右ペインの [Device Options] ドロップダウンリストから、[Interface Detail] を選択します。
- **6.** フィルタを使用する場合は、[Select Filter] ダイアログボックスで [Show Filters] をクリック します。そうでない場合は、[Do Not Filter] をクリックします。
- **7.** 検索バーに、管理 VPN である **512** を入力します。

*CLI* での同等コマンド:show interface vpn 512。

# **DHCP** サーバーとインターフェイス情報の表示

デバイスでトンネルインターフェイスを設定すると、そのインターフェイスではDHCPを含む いくつかのサービスがデフォルトで有効になります。デバイスは接続されているサービス側 ネットワークの DHCP サーバーとして機能し、サービス側ネットワークのホストに IP アドレ スを割り当てます。また、DHCPヘルパーとしても機能し、サービス側ネットワーク内のデバ イスから、サービス側のデバイスの異なるサブネットにある DHCP サーバーに IP アドレスの 要求を転送することもできます。

DHCP サーバーとインターフェイスの情報を表示するには、次の手順を実行します。

**1.** Cisco vManage のメニューから**[Monitor]** > **[Devices]**の順に選択します。

Cisco vManage リリース 20.6.x 以前:Cisco vManage のメニューから**[Monitor]** > **[Network]** の順に選択します。

- **2.** [Hostname] 列でデバイス名をクリックして、デバイスを選択します。
- **3.** 左ペインで [Real Time] をクリックします。

**4.** 右ペインの [Device Options] ドロップダウンリストから次のいずれかを選択して、特定の DHCP サーバーとインターフェイスの情報を表示します。

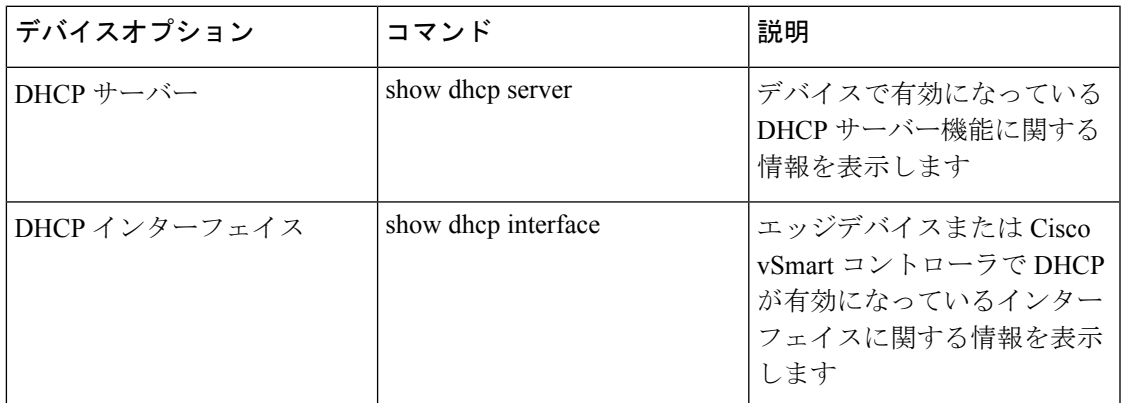

# インターフェイスの **MTU** 情報の表示

**1.** Cisco vManage のメニューから**[Monitor]** > **[Devices]**の順に選択します。

Cisco vManage リリース 20.6.x 以前: Cisco vManage のメニューから**[Monitor]** > **[Network]**の 順に選択します。

- **2.** [Hostname] 列でデバイス名をクリックして、デバイスを選択します。
- **3.** 左ペインで [Real Time] をクリックします。
- **4.** 右ペインの [Device Options] ドロップダウンリストから、[Interface Detail] を選択します。

# セルラーインターフェイスの表示とモニタリング

ここでは、Cisco SD-WAN デバイスのセルラーインターフェイスの状態をモニタリングする方 法について説明します。

### セルラーインターフェイスのモニタリング

Cisco vManage またはルータの LED を使用して、信号強度とサービスの提供状況を確認できま す。セルラーインターフェイスで最後に表示されたエラーメッセージを Cisco vManage から確 認できます。

### 信号強度の確認

**1.** Cisco vManage のメニューから**[Monitor]** > **[Devices]**の順に選択します。

Cisco vManage リリース 20.6.x 以前:Cisco vManage のメニューから**[Monitor]** > **[Network]** の順に選択します。

- **2.** [Device Groups] ドロップダウンリストから、デバイスが属するグループを選択します。
- **3.** [Hostname] 列でデバイス名をクリックして、デバイスを選択します。
- **4.** 左ペインで [Real Time] をクリックします。
- **5.** 右ペインの [Device Options] ドロップダウンリストから、[Cellular Radio] を選択します。

各種セルラー信号の値が表示されます。信号強度が弱い場合や信号がない場合は、「[一般](https://www.cisco.com/c/en/us/td/docs/routers/sdwan/configuration/Monitor-And-Maintain/monitor-maintain-book/m-troubleshooting.html#c_Troubleshoot_Cellular_Interfaces_12056.xml) [的なセルラーインターフェイスの問題のトラブルシューティング」](https://www.cisco.com/c/en/us/td/docs/routers/sdwan/configuration/Monitor-And-Maintain/monitor-maintain-book/m-troubleshooting.html#c_Troubleshoot_Cellular_Interfaces_12056.xml)を参照してください。

*CLI* の同等コマンド: **show cellular status**

### ルータ **LED** を使用した無線信号強度の確認

ルータからセルラー接続の信号強度とサービスの提供状況を確認するには、WWAN 信号強度 LED を確認します。通常、この LED はルータの前面にあり、ワイヤレスアイコンのラベルが 付いています。

次の表で、LED の色と関連するステータスについて説明します。

表 **2 :**

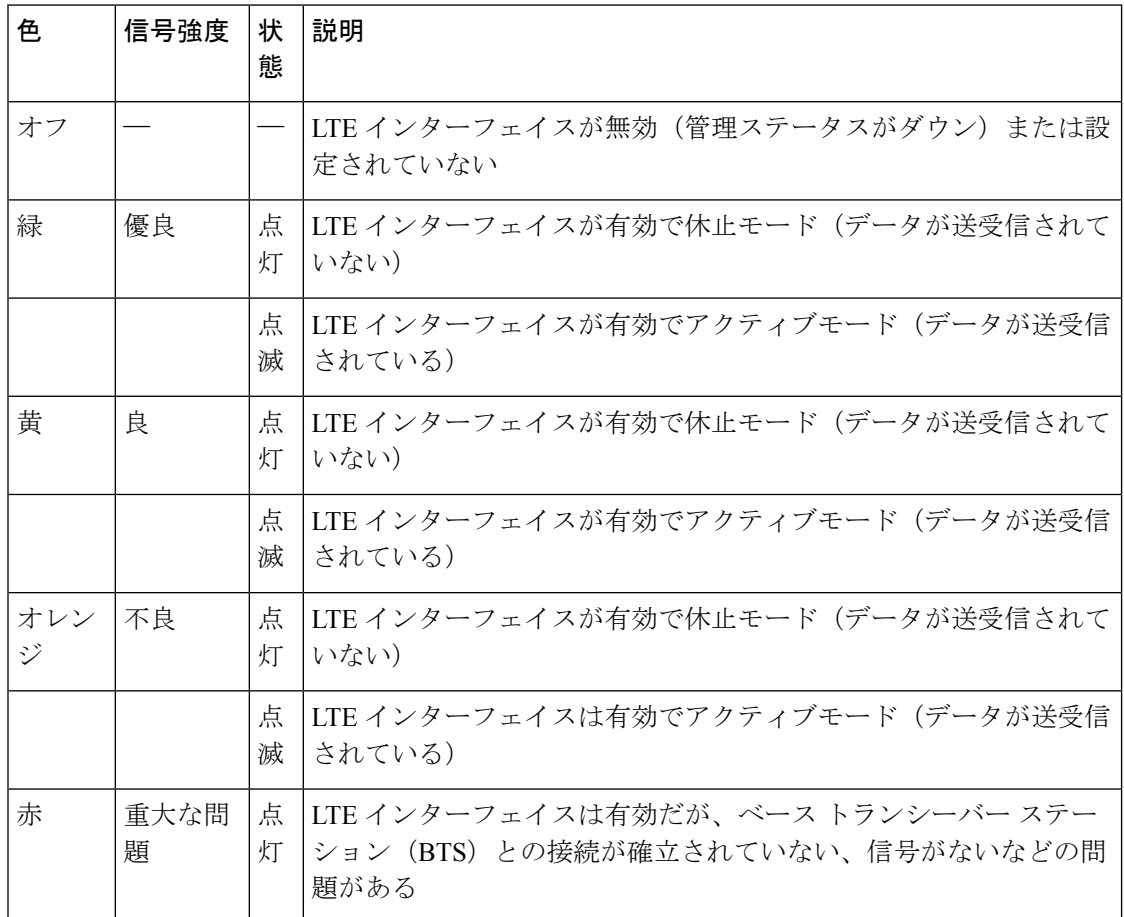

セルラーインターフェイスのエラーメッセージの表示

**1.** Cisco vManage のメニューから**[Monitor]** > **[Devices]**の順に選択します。

Cisco vManage リリース 20.6.x 以前: Cisco vManage のメニューから**[Monitor]** > **[Network]**の 順に選択します。

- **2.** [Hostname] 列でデバイス名をクリックして、デバイスを選択します。
- **3.** 左ペインで [Real Time] をクリックします。
- **4.** 右ペインの [Device Options] ドロップダウンリストから、[Cellular Status] を選択します。 表示される出力結果に [Last Seen Error] の列があります。

*CLI* の同等コマンド: **show cellular status**

## コロケーションクラスタ情報の表示

ここでは、クラスタ情報とクラスタの正常性ステータスを表示する方法について説明します。 この情報を確認すると、サービスチェーン内の各 VNF をホストする CSP デバイスを判断でき ます。

**1.** Cisco vManage のメニューから**[Monitor]** > **[Devices]**の順に選択します。

Cisco vManage リリース 20.6.x 以前:Cisco vManage のメニューから**[Monitor]** > **[Network]** の順に選択します。

**2.** [Colocation Cluster] をクリックします。

関連する情報を保有するすべてのクラスタが表形式で表示されます。クラスタ名をクリッ クします。

左ペインの主要部分では、クラスタトポロジを確認できます。右ペインでは、CloudOnRamp for Colocation のサイズに基づいて、使用可能な CPU リソースと合計 CPU リソース、使用 可能なメモリと割り当て済みのメモリといったクラスタ情報を確認できます。

左ペインの詳細部分は、次の要素から構成されます。

- フィルタ条件:検索オプションのドロップダウンから表示するフィールドを選択しま す。
- クラスタ内のすべてのデバイス(CSP デバイスおよびスイッチ)に関する情報が一覧 表示された表。

CSP クラスタをクリックすると、VNF 情報が表形式で表示されます。この表には、 VNF 名、サービスチェーン、CPU 使用率、メモリ消費量、ディスク、管理 IP などの 情報の他に、ネットワークサービスのパフォーマンスを決定づけるその他の主要パラ メータが記載されています。

**3.** [Services] をクリックします。

この領域では、次の情報を確認できます。

- クラスタに割り当てられているすべてのサービスグループが表形式で示されます。最 初の 2 列には、サービスグループ内のサービスチェーン名と説明が表示されます。
- [Diagram] をクリックすると、サービスグループとそのすべてのサービスチェーンと VNF がデザインビューウィンドウに表示されます。
- VNF をクリックすると、VNF に割り当てられた CPU、メモリ、およびディスクがダ イアログボックスに表示されます。
- [Service Group] ドロップダウンリストからサービスグループを選択すると、選択した サービスグループと一緒に、そのすべてのサービスチェーンとVNFがデザインビュー に表示されます。

### **Cisco Colo Manager** の正常性の表示

デバイス、CCM ホストシステム IP、CCM IP、および CCM 状態に関する Cisco Colo Manager (CCM)の正常性を表示するには、次の手順を実行します。

**1.** Cisco vManage のメニューから**[Monitor]** > **[Devices]**の順に選択します。

Cisco vManage リリース 20.6.x 以前:Cisco vManage のメニューから**[Monitor]** > **[Network]** の順に選択します。

右ペインにVNF情報が表形式で表示されます。この表には、CPU使用率、メモリ消費量、 ディスク、およびネットワークサービスのパフォーマンスを決定するその他の主要パラ メータなどの情報が表示されます。

- **2.** 表から CSP デバイスをクリックします。
- **3.** 左ペインで、[Colo Manager] をクリックします。

右ペインには、Coloマネージャのメモリ使用率、CPU使用率、稼働時間などに関する情報 が表示されます。

# **CLI** を使用した **Cisco vManage** クラスタ情報の表示

### 表 **3 :** 機能の履歴

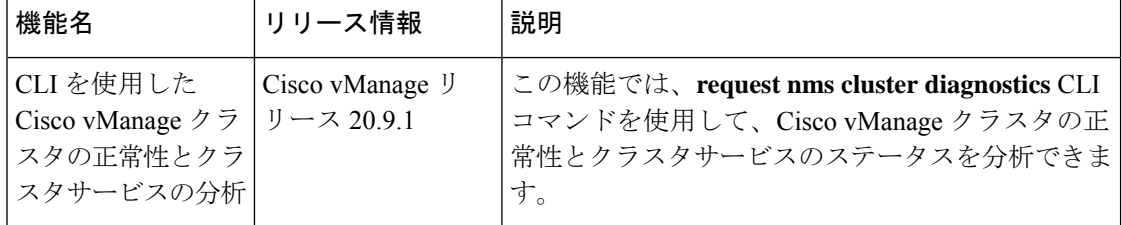

**requestnms clusterdiagnostics** コマンドを使用すると、Cisco vManage クラスタの正常性と、ク ラスタで実行されているクラスタサービスのステータスを確認できます。Cisco vManage クラ スタを実行している Cisco vManage デバイスで直接コマンドを実行します。

**request nms cluster diagnostics** コマンドは、Cisco vManage クラスタの診断情報と、次の Cisco vManage サービスのステータス情報を提供します。

- アプリケーションサーバー
- メッセージングサーバー
- コンフィギュレーション データベース
- 統計設定データベース
- 調整サーバー

**request nms cluster diagnostics** コマンドの詳細については、『Cisco SD-WAN Command Reference [Guide](https://www.cisco.com/c/en/us/td/docs/routers/sdwan/command/sdwan-cr-book.html)』 [英語] を参照してください。

# **admin-tech** ファイルにシステム情報を収集する

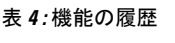

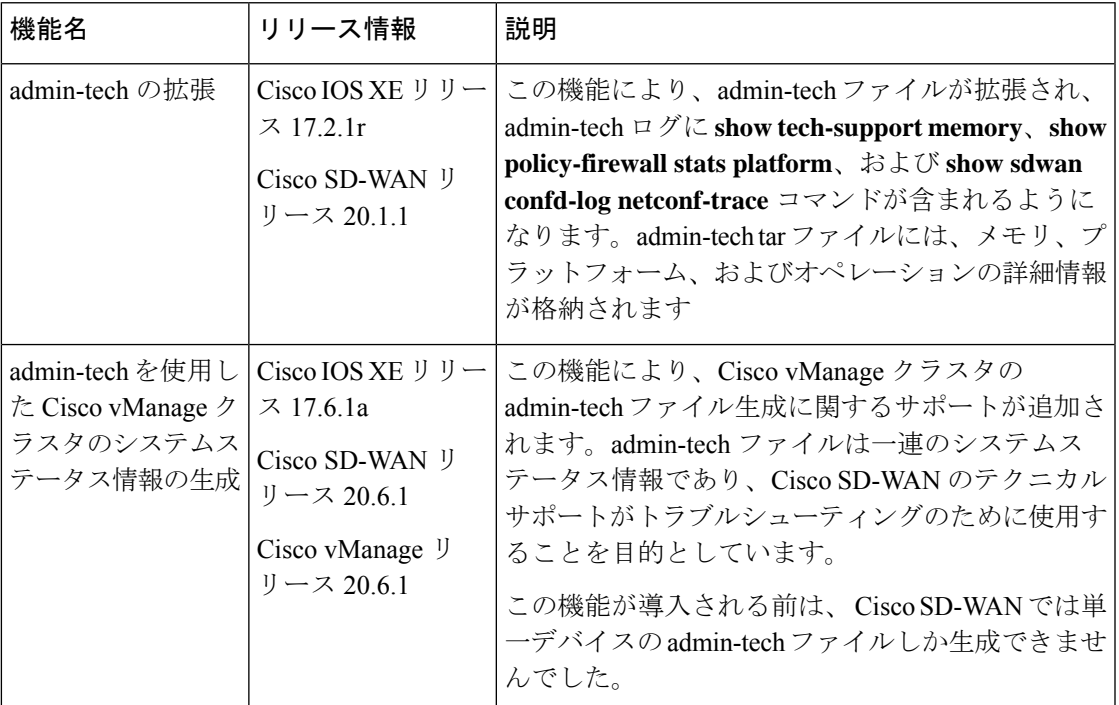

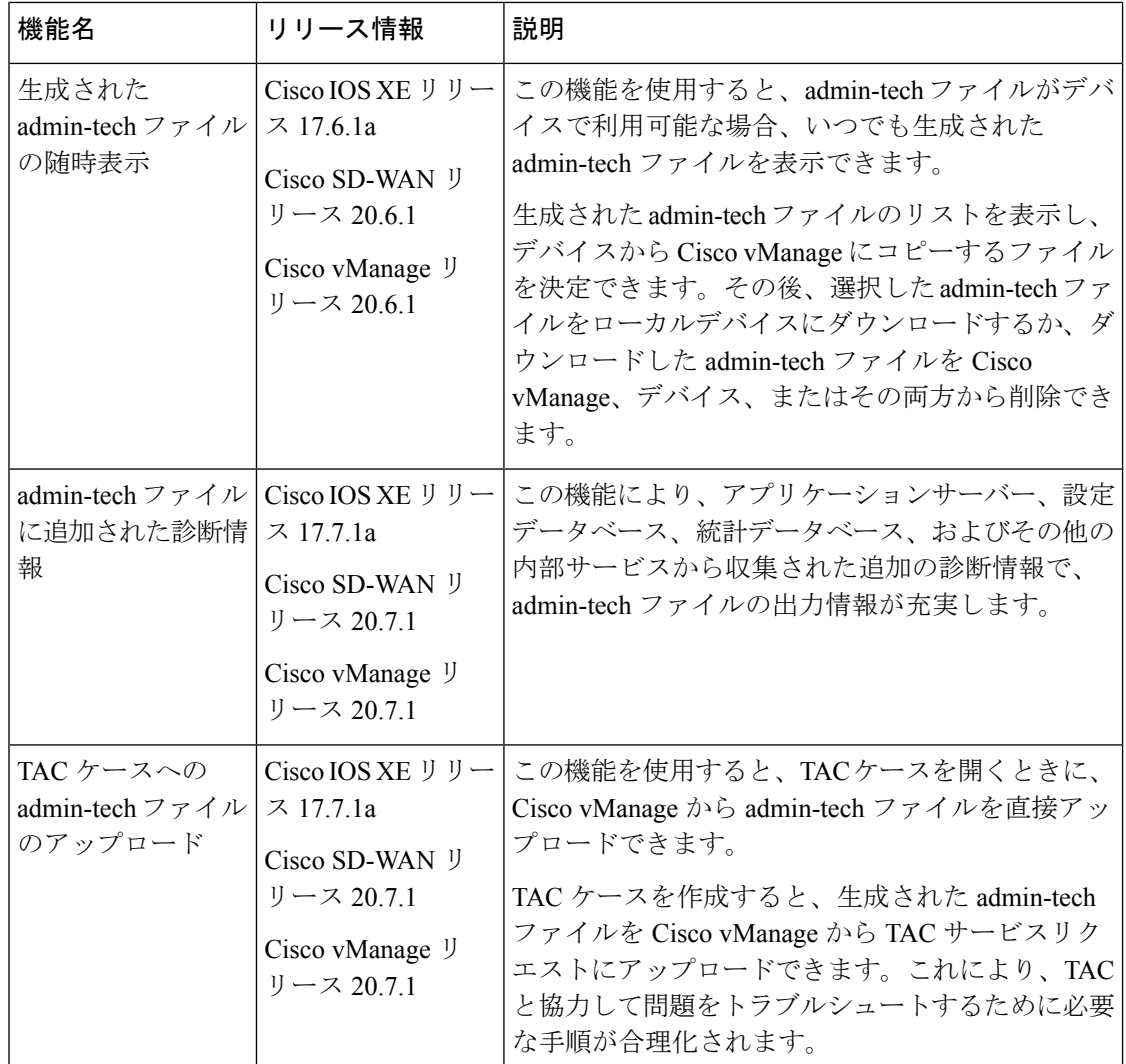

### システム情報を収集するための **Admin Tech** について

admin-tech ファイルは、特定の問題のトラブルシューティングに使用される一連のシステムス テータス情報です。問題を解決するには、Cisco vManage admin-tech ファイルを Cisco SD-WAN テクニカルサポートに送信します。

Cisco vManageクラスタ内の単一デバイスまたはすべてのノードについて、admin-techファイル を生成できます。

### システム情報を収集するための **admin-tech** ファイルの利点

• システムステータス情報を含む統合ファイルが提供されます。このファイルを Cisco SD-WANテクニカルサポートに送信し、診断およびトラブルシューティングを受けること ができます。

• admin-tecファイルをCiscoSD-WANテクニカルサポートに直接アップロードするためのサ ポートが提供されます。

### **admin-tech** ファイルにシステム情報を収集するための前提条件

• クラスタ内にあるすべてのノードの admin-tech ファイルを生成するには、Cisco vManage クラスタ内のすべてのノードが正常な状態である必要があります。

### **admin-tech** ファイルにシステム情報を収集する際の制限事項

- 処理中の admin-tech 要求はすべて 3 時間ごとに削除されます。
- 1 つの Cisco vManage クラスタに対して一度に保持できる未処理の admin-tech 要求は 1 つ だけです。既存 の admin-tech 要求がある場合、2 番目の admin-tech 要求でエラーが発生し ます。
- Cisco vManage クラスタの admin-tech は、個々のデバイスに対して admin-tech が実行され ていない場合にのみ正常に実行されます。

### **admin-tech** ファイルの生成

admin-tech ファイルを生成するには、次の手順を実行します。

- **1.** Cisco vManage のメニュー,から**[Tools]** > **[Operational Commands]**の順に選択します。
- **2.** [Generate Admin Tech for vManage] をクリックして、Cisco vManage クラスタ内にあるすべ てのノードの admin-tech ファイルを生成します。
- **3.** 単一デバイスの場合は、目的のデバイスで **[ . .]** をクリックし、[Generate Admin Tech] を選 択します。
- **4.** 必要に応じて [Generate admin-techFile] ウィンドウで、admin-tech tar ファイルの内容を制限 します。
	- **1.** デフォルトでは、[Include Logs] チェックボックスがオンになっています。圧縮された tar ファイルからログファイルを除外するには、このチェックボックスをオフにしま す。

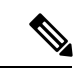

(注) ログファイルは、ローカルデバイスの /var/log ディレクトリに保存されます。

**2.** コアファイルを含めるには、[Include Cores] チェックボックスをオンにします。

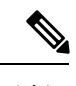

(注) コアファイルは、ローカルデバイスの /var/crash ディレクトリに保存されます。

- **3.** デバイスプロセス(デーモン)、メモリの詳細、およびオペレーションに関連するファ イルを含めるには、[Include Tech] チェックボックスをオンにします。
- **5.** [Generate] をクリックします。

Cisco vManage で admin-tech ファイルが作成されます。

ファイル名は、*date-time*-admin-tech.tar.gz という形式になります。

Cisco vManage リリース 20.7.1 以降では、admin-tech ファイルにはアプリケーションサー バー、設定データベース、統計データベース、およびその他の内部サービスから収集さ れた追加の診断情報が格納されます。

admin tech コマンドおよび technical support コマンドの詳細については、request [admin-tech](https://www.cisco.com/c/en/us/td/docs/routers/sdwan/command/sdwan-cr-book/operational-cmd.html#wp2938418477) およ び show [tech-support](https://www.cisco.com/c/en/us/td/docs/routers/sdwan/command/sdwan-cr-book/operational-cmd.html#wp2033577503) のコマンドページを参照してください。

### **admin-tech** ファイルの表示

admin-tech ファイルが生成された後、次の操作を実行できます。

- 生成された admin-tech ファイルのリストを表示する。
- 選択した admin-tech ファイルをデバイスから Cisco vManage にコピーする。
- 選択した admin-tech ファイルをローカルデバイスにダウンロードする。
- 選択したadmin-techファイルをCisco vManage、デバイス、またはその両方から削除する。
- **1.** Cisco vManage のメニュー,から**[Tools]** > **[Operational Commands]**の順に選択します。
- **2.** 目的のデバイスで **[. . .]** をクリックし、[View Admin Tech List] を選択します。

前に選択したデバイスのadmin-techコンテンツが格納されたtarファイルが表示されます。 このファイル名は*ip-address-hostname*-20210602-032523-admin-tech.tar.gz のようになります。数値フィールドは日付と時刻です。

生成された admin-tech ファイルのリストを表示し、Cisco vManage にコピーするファイル を決定できます。

**3.** [Copy] アイコンをクリックして、admin-tech ファイルをデバイスから Cisco vManage にコ ピーします。

ファイルがデバイスから Cisco vManage にコピーされていることを知らせるヒントが表示 されます。

**4.** ファイルがデバイスから Cisco vManage にコピーされたら、[Download] アイコンをクリッ クして、ファイルをローカルデバイスにダウンロードできます。

ファイルが Cisco vManage にコピーされた後、admin-tech ファイルのサイズを確認できま す。

<sup>(</sup>注)

**5.** admin-tech ファイルが Cisco vManage に正常にコピーされたら、[Delete] アイコンをクリッ クして、Cisco vManage から削除するファイル、デバイス、またはその両方を選択できま す。

admin tech コマンドおよび technical support コマンドの詳細については、request [admin-tech](https://www.cisco.com/c/en/us/td/docs/routers/sdwan/command/sdwan-cr-book/operational-cmd.html#wp2938418477) およ び show [tech-support](https://www.cisco.com/c/en/us/td/docs/routers/sdwan/command/sdwan-cr-book/operational-cmd.html#wp2033577503) のコマンドページを参照してください。

### **TAC** ケースへの **admin-tech** ファイルのアップロード

Cisco vManage リリース 20.7.1、Cisco IOS XE リリース 17.7.1a、および Cisco SD-WAN リリー ス20.7.1以降では、TACケースを開く際に、Cisco vManageから直接admin-techファイルをアッ プロードできます。

はじめる前に

Cisco vManage で admin-tech ファイルを生成したことを確認します。

### **TAC** ケースへの **admin-tech** ファイルのアップロード

TAC ケースに admin-tech ファイルをアップロードするには、次の手順を実行します。

- **1.** Cisco vManage のメニュー,から**[Tools]** > **[Operational Commands]**の順に選択します。
- **2. admin-tech** ファイルを生成したら、[Show Admin Tech List] をクリックします。 [List of Admin-techs] ウィンドウが表示されます。
- **3.** admin-techファイルのリストから該当するadmin-techファイルを選択し、[Upload]をクリッ クします。
- **4.** [SR Number] および [Token] フィールドに、詳細を入力します。
- **5.** VPN オプションから該当する **VPN** を選択します。オプションは [VPN 0] と [VPN 512] で す。
- **6.** [Upload] をクリックします。

選択した admin-tech ファイルが、関連するサービスリクエストにアップロードされます。

## デバイスの再起動

[Device Reboot] 画面では、1 つ以上の Cisco SD-WAN デバイスを再起動できます。

### デバイスの再起動

- **1.** Cisco vManage のメニューから、**[Maintenance]** > **[Device Reboot]**を選択します。
- **2.** 再起動するデバイスタイプに応じて、[WAN Edge]、[Controller]、または [vManage] をク リックします。
- **3.** 再起動するデバイスの横にあるチェックボックスをオンにします。
- **4.** [Reboot] をクリックします。

### アクティブデバイスの表示

再起動操作が実行されたデバイスのリストを表示するには、次の手順を実行します。

- **1.** Cisco vManage ツールバーから、[Tasks] アイコンをクリックします。Cisco vManage には、 すべての実行中タスクのリストと、成功と失敗の合計数が表示されます。
- **2.** 行をクリックして、タスクの詳細を表示します。Cisco vManage ではペインが開き、タス クのステータスとタスクが実行されたデバイスの詳細が表示されます。

### セキュリティ アプリケーションのリロード

**[Maintenance]** > **[Device Reboot]** ウィンドウの [Reload Services] オプションを使用すると、セ キュリティアプリケーションを動作不能状態から回復できます。このサービスを初期リカバリ オプションとして使用してください。動作不能状態のセキュリティ アプリケーションの特定 (25 ページ)を参照してください。

サービスをリロードするデバイスにセキュリティアプリケーションがすでにインストールされ ていることを確認します。1つ以上のセキュリティアプリケーションをリロードするには、次 の手順を実行します。

- **1.** Cisco vManage のメニューから、**[Maintenance]** > **[Device Reboot]**を選択します。
- **2.** [WAN] エッジで、選択する Cisco SD-WAN デバイスのチェックボックスをオンにします。
- **3.** [Reload Services] をクリックします。

[Reload Container] ダイアログボックスが表示されます。

- **4.** セキュリティアプリケーションのバージョンが正しければ、セキュリティアプリケーショ ンのバージョンのチェックボックスをオンにします。
- **5.** [Reload] をクリックします。

セキュリティアプリケーションが停止し、アンインストールされた後に、再インストール および再起動されます。

### セキュリティ アプリケーションのリセット

**[Maintenance]** > **[Device Reboot]** ウィンドウの [ResetServices] オプションを使用すると、セキュ リティアプリケーションを動作不能状態から回復できます。

デバイスの仮想ポートグループ設定など、セキュリティアプリケーションの仮想ネットワーク 設定が変更された場合は、[Reset Services] オプションを使用します。

• サービスをリセットするデバイスにセキュリティアプリケーションがすでにインストール されていることを確認します。

• 選択したセキュリティ アプリケーションが実行状態であることを確認します。

1 つ以上のセキュリティ アプリケーションをリセットするには、次の手順を実行します。

- **1.** [WAN Edge]をクリックし、セキュリティアプリケーションをリロードするCiscoSD-WAN デバイスのチェックボックスをオンにします。
- **2.** [Reset Services] をクリックします。

[Reset Container] ダイアログボックスが開きます。

- **3.** セキュリティアプリケーションのバージョンが正しければ、デバイスのチェックボックス をオンにします。
- **4.** [Reset] をクリックします。 セキュリティ アプリケーションが停止し、再起動されます。

動作不能状態のセキュリティ アプリケーションの特定

**1.** Cisco vManage のメニューから**[Monitor]** > **[Devices]**の順に選択します。

Cisco vManage リリース 20.6.x 以前:Cisco vManage のメニューから**[Monitor]** > **[Network]** の順に選択します。

- **2.** [Hostname] 列でデバイス名をクリックして、デバイスを選択します。
- **3.** 左ペインで [Real Time] をクリックします。

右ペインにリアルタイムでデバイス情報が表示されます。

**4.** [Device Options] ドロップダウンリストから、[App Hosting Details] を選択します。

デバイス固有のアプリケーションホスティング情報が記載された表が表示されます。この 表で、デバイスの状態が「ACTIVATED」、「DEPLOYED」、または「STOPPED」の場合 は、セキュリティ アプリケーションでリロードまたはリセット操作を実行します。

デバイスの状態が「RUNNING」の場合、セキュリティ アプリケーションは動作状態にあ ります。

**5.** [Device Options] ドロップダウンリストから、[Security App Dataplane Global] を選択します。

デバイス固有のアプリケーション データ プレーン情報が記載された表が表示されます。 この表で、デバイスの [SN Health] が 黄色または赤色の場合は、セキュリティ アプリケー ションでリロードまたはリセット操作を実行します。

デバイスの [SN Health] が緑色の場合、セキュリティ アプリケーションは動作状態にあり ます。

# インターフェイスのリセット

InterfaceResetコマンドを使用すると、デバイスの設定を変更することなく、1回の操作でデバ イスのインターフェイスをシャットダウンして、次に再起動できます。

- **1.** Cisco vManage のメニュー,から**[Tools]** > **[Operational Commands]**の順に選択します。
- **2.** 目的のテンプレートで […] をクリックし、[Reset Interface] を選択します。
- **3.** [Interface Reset] ダイアログボックスで、目的のインターフェイスを選択します。
- **4.** [Reset] をクリックします。

# デバイスの無効化

デバイスが対象ロケーションを超えた場合、デバイスを無効にできます。

- **1.** Cisco SD-WAN のメニュー,から**[Tools]** > **[Operational Commands]**の順に選択します。
- **2.** 目的のデバイスで […] をクリックし、[Make Device Invalid] を選択します。
- **3.** デバイスを無効にすることを確認し、[OK] をクリックします。

# デバイスの復旧

- **1.** Cisco SD-WAN のメニューから**[Configuration]** > **[Certificates]**の順に選択します。
- **2.** 無効なデバイスを選択し、[Validate] 列を探します。
- **3.** [Validate] をクリックします。
- **4.** [Send to Controllers] をクリックして、アクションを完了します。

# データトラフィックの停止

デバイスが対象ロケーションを超えた場合は、デバイスへのデータトラフィックを停止できま す。

- **1.** Cisco SD-WAN のメニュー,から**[Tools]** > **[Operational Commands]**の順に選択します。
- **2.** 目的のデバイスで […] をクリックし、[Stop Traffic] を選択します。
- **3.** デバイスへのデータトラフィックを停止することを確認し、[OK] をクリックします。

## 工場出荷時の状態へのリセット

デバイスが対象の境界外にある場合は、デバイスを工場出荷時の状態にリセットする必要性が 生じる場合があります。

[Factory Reset] 操作オプションは、Cisco ISR 1000 シリーズおよび Catalyst 8K デバイスで のみサポートされています。 (注)

ジオフェンシングの詳細については、『*Cisco IOS XE SD-WANSystems and InterfacesConfiguration Guide*』[英語] を参照してください。

- **1.** Cisco SD-WAN のメニュー,から**[Tools]** > **[Operational Commands]**の順に選択します。
- **2.** 目的のデバイスで […] をクリックし、[Factory Reset] を選択します。
- **3.** 次のいずれかのオプションを選択します。
	- [Retain License]:ライセンスを除くすべてのデバイス設定とパーティションを消去し ます。[Retain License] は、factory-reset オプションのサブオプションです。
	- [Full Wipe factory-reset]:すべてのデバイス設定とパーティションを消去します。

完全消去操作の後、デバイスは USB または TFTP を使用し てのみ起動できます。 (注)

**4.** [Reset] をクリックします。

# **Cisco SD-WAN** コントローラと **Cisco vEdge** デバイスのリ ソースのモニタリング

#### 表 **5 :** 機能の履歴

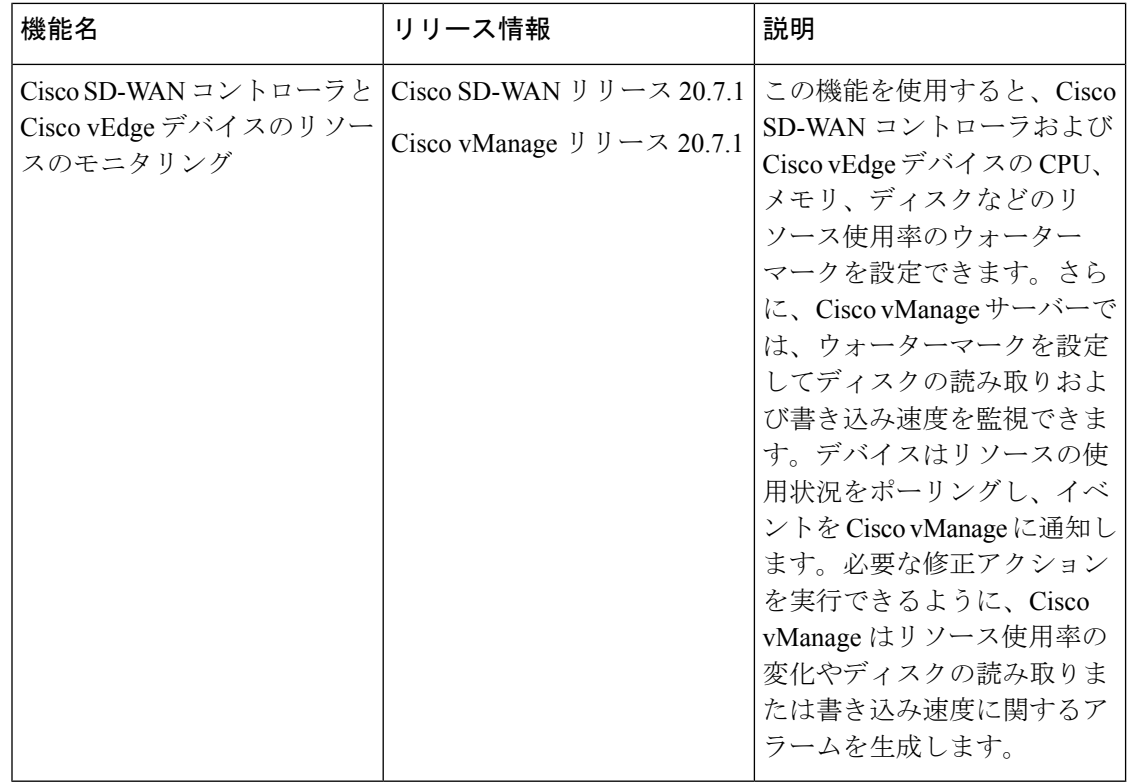

## **Cisco SD-WAN** コントローラと **Cisco vEdge** デバイスのリソースのモニ タリングについて

Cisco SD-WAN リリース 20.7.1 および Cisco vManage リリース 20.7.1 では、Cisco SD-WAN コ ントローラと Cisco vEdge デバイスの CPU、メモリ、およびディスクの使用状況をモニタリン グするためのMonitユーティリティベースのワークフローが導入されています。CiscoSD-WAN リリース 20.6.x 以前、および Cisco vManage リリース 20.6.x 以前においても、リソースの使用 状況をモニタリングできましたが、モニタリングとレポートは事前定義されたウォーターマー クとデフォルトのポーリング間隔に基づいていました。Cisco SD-WAN リリース 20.7.1 および Cisco vManage リリース 20.7.1 以降では、環境内のリソースに応じてウォーターマークやポー リング間隔をカスタマイズできます。

CPU、メモリ、ディスクの使用状況をモニタリングするには、高、中、低使用率のウォーター マーク、およびデバイスがリソースの使用状況をチェックして Cisco vManage に報告する頻度 を設定できます。さらに、適切な読み取りと書き込みウォーターマークやポーリング間隔を設 定することで、Cisco vManage サーバーでディスクの読み取りと書き込みの速度を監視できま す。必要に応じて、CLI テンプレートを使用するか、デバイスの CLI にログインして、各種デ バイスおよびコントローラのカスタムウォーターマークとポーリング間隔を設定できます。

### デフォルト設定

CPU、メモリ、ディスクの使用状況を監視するために、デバイスとコントローラには次の使用 率ウォーターマークとポーリング間隔がデフォルトで設定されています。

- 高い使用率のウォーターマーク:90%
- 中程度の使用率のウォーターマーク:75%
- 低い使用率のウォーターマーク:60%
- ポーリング間隔:5 秒

Cisco vManage のディスクの読み取りおよび書き込み速度にはデフォルト設定がなく、必要な ウォーターマークとポーリング間隔を設定した後にのみ監視されます。

### ポーリング、イベント、およびアラーム

デバイスやコントローラは、設定に基づいてリソースの使用状況を monit を介してポーリング し、ポーリングされた使用状況の情報に基づいて Cisco vManage にイベントを通知します。 Cisco vManage は、そのイベント情報を前のポーリング間隔で受信したイベント情報と比較し ます。CiscovManageがリソース使用状況の変化を検出すると、適切なアラームを生成します。

デバイスとコントローラは、次のイベントを Cisco vManage に通知します。

- CPU 使用率
- ディスク使用率
- メモリ使用率
- •ディスク読み取り速度(Cisco vManage のみ)
- ディスク書き込み速度(Cisco vManage のみ)

イベント通知は、ポーリング使用率の値が設定されたウォーターマークとどのように比較され るかに基づいて、次のシビラリティ(重大度)とステータスに分類されます。

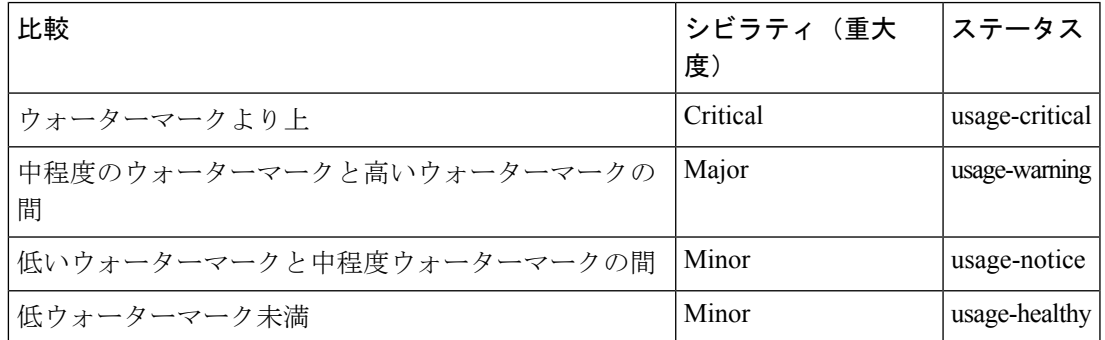

イベントの表示と管理の詳細については、「[イベント](https://www.cisco.com/c/en/us/td/docs/routers/sdwan/configuration/Monitor-And-Maintain/monitor-maintain-book/m-alarms-events-logs.html#c_Events_12335.xml)」を参照してください。

Cisco vManage はイベントに基づいて、次のタイプのアラームを生成できます。

- CPU 使用率
- ディスク使用率
- メモリ使用率
- •ディスク読み取り速度 (Cisco vManage のみ)
- •ディスク書き込み速度 (Cisco vManage のみ)

アラームにより、イベントステータスとシビラリティ(重大度)が次のようにマッピングされ ます。

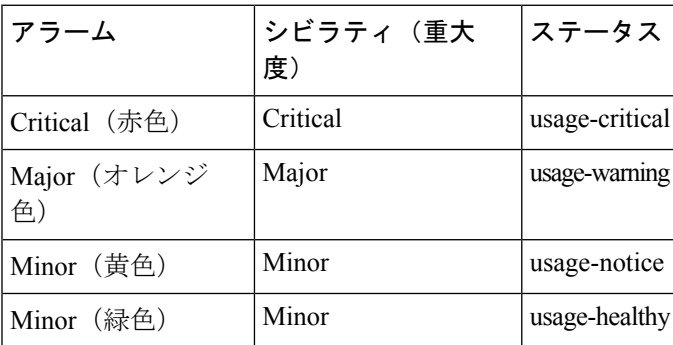

- 最初に、Cisco vManage はイベントステータスが「usage-health」以外の場合にアラームを 生成し、過度のリソース使用を示します。
- 後続のイベントのステータスが、Cisco vManage が以前に受信したイベントと同じ場合、 アラームは変更されません。
- 後続のイベントの重大度が低く、より健全な使用状況を示している場合、Cisco vManage は適切なアラームを生成します。新しいアラームにより、以前の重大度の高いアラームは クリアされます。
- Cisco vManageは、リソースの使用状況が深刻な状態から正常な状態に戻った場合にのみ、 Minor(緑色)アラームを生成します。Minor(緑色)アラームは、リソースの使用状況が 以前の過剰なレベルから通常のレベルに戻ったことを示します。

アラームの表示と管理の詳細については、「[アラーム](https://www.cisco.com/c/en/us/td/docs/routers/sdwan/configuration/Monitor-And-Maintain/monitor-maintain-book/m-alarms-events-logs.html#c_Alarms_12333.xml)」を参照してください。

### **Cisco SD-WAN** コントローラと **Cisco vEdge** デバイスのリソースモニタ リングでサポートされるデバイス

- Cisco vManage リリース 20.7.1 以降を実行する Cisco vManage サーバー
- Cisco SD-WAN リリース 20.7.1 以降を実行する Cisco vSmart コントローラ
- Cisco SD-WAN リリース 20.7.1 以降を実行する Cisco vBond Orchestrator
- Cisco SD-WAN リリース 20.7.1 以降を実行する Cisco vEdge デバイス

### **CLI** を使用した **Cisco SD-WAN** コントローラと **Cisco vEdge** デバイスの リソースモニタリングの設定

CLI テンプレートで CLI コマンドを使用して、リソースモニタリングのウォーターマークと ポーリング間隔を設定できます。

このセクションでは、リソースモニタリングのウォーターマークとポーリング間隔を設定する ための CLI 設定例を紹介します。

### **CPU** 使用率のウォーターマークとポーリング間隔の設定

```
Device# config
Device(config)# system
Device(config-system)# alarms
Device(config-alarms)# cpu-usage
Device(config-cpu-usage)# high-watermark-percentage percentage
Device(config-cpu-usage)# medium-watermark-percentage percentage
Device(config-cpu-usage)# low-watermark-percentage percentage
Device(config-cpu-usage)# interval seconds
```
#### 例:

```
Device# config
Device(config)# system
Device(config-system)# alarms
Device(config-alarms)# cpu-usage
Device(config-cpu-usage)# high-watermark-percentage 80
Device(config-cpu-usage)# medium-watermark-percentage 70
Device(config-cpu-usage)# low-watermark-percentage 50
Device(config-cpu-usage)# interval 10
```
### メモリ使用率のウォーターマークとポーリング間隔の設定

```
Device# config
Device(config)# system
Device(config-system)# alarms
Device(config-alarms)# memory-usage
Device(config-memory-usage)# high-watermark-percentage percentage
Device(config-memory-usage)# medium-watermark-percentage percentage
Device(config-memory-usage)# low-watermark-percentage percentage
Device(config-memory-usage)# interval seconds
```
### 例:

```
Device# config
Device(config)# system
Device(config-system)# alarms
Device(config-alarms)# memory-usage
Device(config-memory-usage)# high-watermark-percentage 80
Device(config-memory-usage)# medium-watermark-percentage 70
Device(config-memory-usage)# low-watermark-percentage 50
Device(config-memory-usage)# interval 10
```
### ディスク使用率のウォーターマークとポーリング間隔の設定

#### Device# **config**

```
Device(config)# system
Device(config-system)# alarms
Device(config-alarms)# disk-usage file-system-path
Device(config-disk-usage-/opt/data)# high-watermark-percentage percentage
Device(config-disk-usage-/opt/data)# medium-watermark-percentage percentage
Device(config-disk-usage-/opt/data)# low-watermark-percentage percentage
Device(config-disk-usage-/opt/data)# interval seconds
```
### 例:

```
Device# config
Device(config)# system
Device(config-system)# alarms
Device(config-alarms)# disk-usage /opt/data
Device(config-disk-usage-/opt/data)# high-watermark-percentage 80
Device(config-disk-usage-/opt/data)# medium-watermark-percentage 70
Device(config-disk-usage-/opt/data)# low-watermark-percentage 50
Device(config-disk-usage-/opt/data)# interval 10
```
### **Cisco vManage** でのディスク **IO** 速度のウォーターマークとポーリング間隔の設定

```
vManage# config
vManage(config)# system
vManage(config-system)# alarms
vManage(config-alarms)# disk-speed disk-partition
vManage(config-disk-speed-/dev/nvme1n1)# read-high-watermark-kBps speed
vManage(config-disk-speed-/dev/nvme1n1)# read-medium-watermark-kBps speed
vManage(config-disk-speed-/dev/nvme1n1)# read-low-watermark-kBps speed
vManage(config-disk-speed-/dev/nvme1n1)# write-high-watermark-kBps speed
vManage(config-disk-speed-/dev/nvme1n1)# write-medium-watermark-kBps speed
vManage(config-disk-speed-/dev/nvme1n1)# write-low-watermark-kBps speed
vManage(config-disk-speed-/dev/nvme1n1)# interval seconds
```
#### 例:

```
vManage# config
vManage(config)# system
vManage(config-system)# alarms
vManage(config-alarms)# disk-speed /dev/nvme1n1
vManage(config-disk-speed-/dev/nvme1n1)# read-high-watermark-kBps 1000
vManage(config-disk-speed-/dev/nvme1n1)# read-medium-watermark-kBps 500
vManage(config-disk-speed-/dev/nvme1n1)# read-low-watermark-kBps 100
vManage(config-disk-speed-/dev/nvme1n1)# write-high-watermark-kBps 1000
vManage(config-disk-speed-/dev/nvme1n1)# write-medium-watermark-kBps 500
vManage(config-disk-speed-/dev/nvme1n1)# write-low-watermark-kBps 100
vManage(config-disk-speed-/dev/nvme1n1)# interval 100
```
## **CLI** を使用した **Cisco SD-WAN** コントローラと **Cisco vEdge** デバイスの リソースモニタリング設定の確認

**CPU** 使用率のウォーターマークとポーリング間隔の設定を確認する

**show alarms cpu-usage** コマンドの出力例を以下に示します。設定されている CPU 使用率の ウォーターマークとポーリング間隔が表示されます。

#### Device# **show alarms cpu-usage**

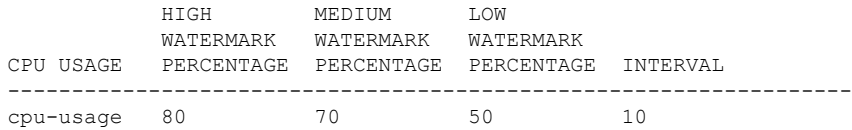

### メモリ使用率のウォーターマークとポーリング間隔の設定を確認する

**showalarmsmemory-usage**コマンドの出力例を以下に示します。設定されているメモリ使用率 のウォーターマークとポーリング間隔が表示されます。

Device# **show alarms memory-usage**

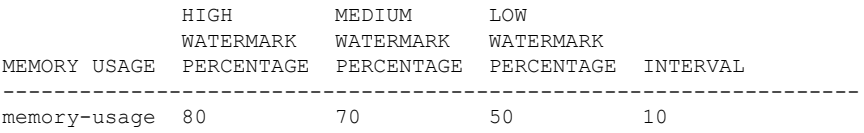

### ディスク使用率のウォーターマークとポーリング間隔の設定を確認する

**show alarms disk-usage** コマンドの出力例を以下に示します。設定されているディスク使用率 のウォーターマークとポーリング間隔が表示されます。

Device# **show alarms disk-usage**

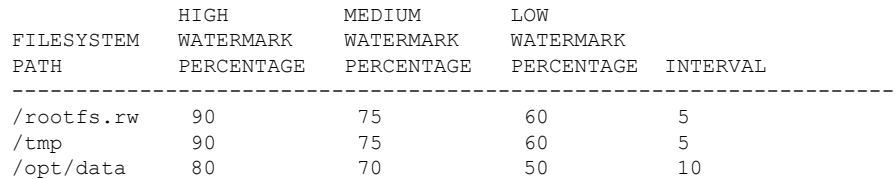

### ディスク **I/O** 速度のウォーターマークとポーリング間隔の設定を確認する

**show alarmsdisk-speed**コマンドの出力例を以下に示します。設定されているI/O速度のウォー ターマークとポーリング間隔が表示されます。

vManage# **show alarms disk-speed**

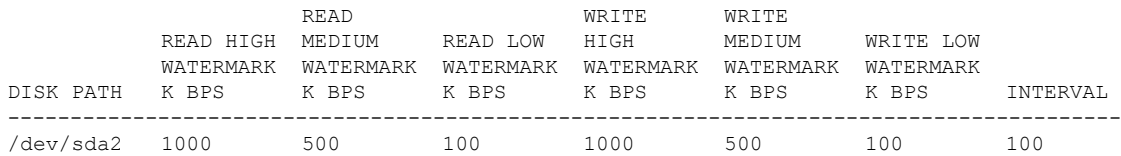

### デバイスのイベント通知を表示する

show notification stream viptela コマンドの出力例を以下に示します。CPU 使用率イベントが表 示されます。

```
vManage# show notification stream viptela
notification
eventTime 2021-09-08T02:57:14.91578+00:00
cpu-usage
  severity-level minor
```

```
host-name vm12
 system-ip 172.16.255.22
 cpu-status usage-notice
 warning System CPU usage is above 50%
 cpu-user-percentage 40.9
 cpu-system-percentage 10.6
 cpu-idle-percentage 48.50
 !
!
```
翻訳について

このドキュメントは、米国シスコ発行ドキュメントの参考和訳です。リンク情報につきましては 、日本語版掲載時点で、英語版にアップデートがあり、リンク先のページが移動/変更されている 場合がありますことをご了承ください。あくまでも参考和訳となりますので、正式な内容につい ては米国サイトのドキュメントを参照ください。